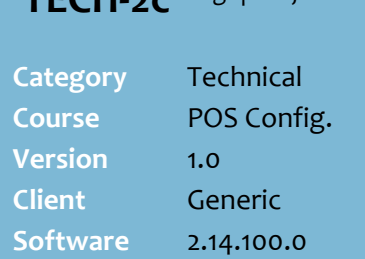

 $TFCU$   $\rightarrow$ *c Page*  $10f2$ 

## **Hints and Tips**

- $\checkmark$  A register operator uses the Advanced Customer Search function when a loyalty or account customer forgets their card or account number.
- $\checkmark$  You can configure up to four search criteria buttons and four search results columns to display at POS.
- $\checkmark$  You can customise the order and name of each search criteria and search results columns.
- $\checkmark$  The **Label** name is the caption that will display on the search criteria screen.
- Sample search at POS (accessed from the MISC function):

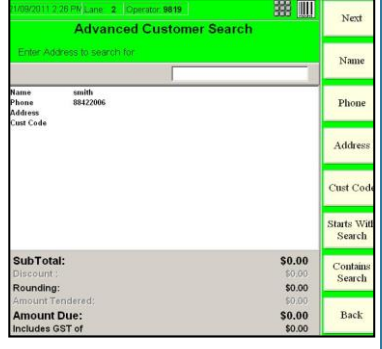

# **Configure Advanced Customer Search**

Your business can define what search fields are listed on the Advanced Customer Search screen at POS, and what fields display in the search results, including order placement on the screen.

# **Procedure to Configure the Advanced Customer Search**

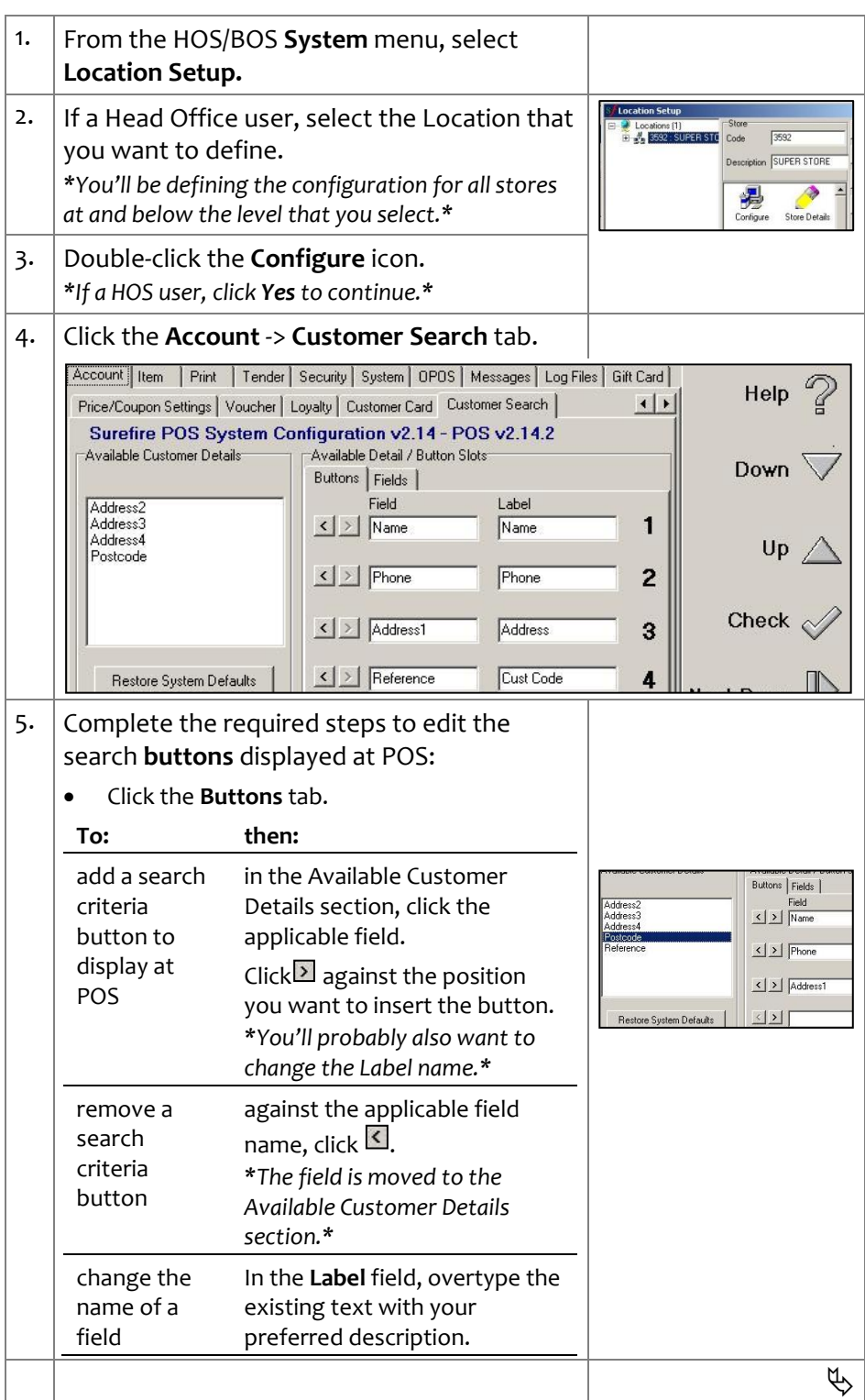

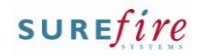

## **Hints and Tips**

- The **Size** determines the width of the column for each field shown in the available display space on the POS.
	- The size you set depends on the **screen width** and the **% space for left side** (set on the System -> System tab). E.g. if 900 wide and 60%, the dimensions shown in the instructions work well.
	- If a customer detail is longer than the width allocated, the overhang will be cut-off.

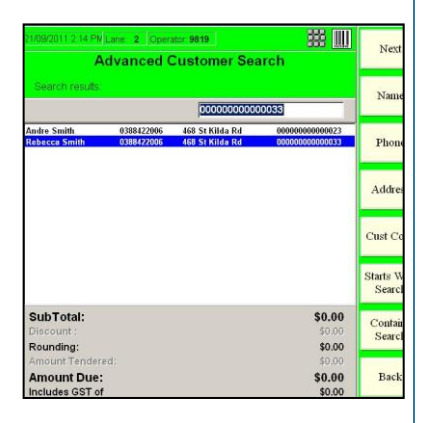

- $\checkmark$  If you're a Head Officer user, the saved configuration is transmitted to the store/s when **HOS Export** and **HOS Import** are next run.
- $\checkmark$  The configuration is applied to the registers when **File Transfer** next runs (usually every few minutes) and after the POS.exe has been restarted.

**TECH-2c** <sup>Page|</sup> 2 of 2 6. Complete the required steps to edit the columns that display on the search results screen:

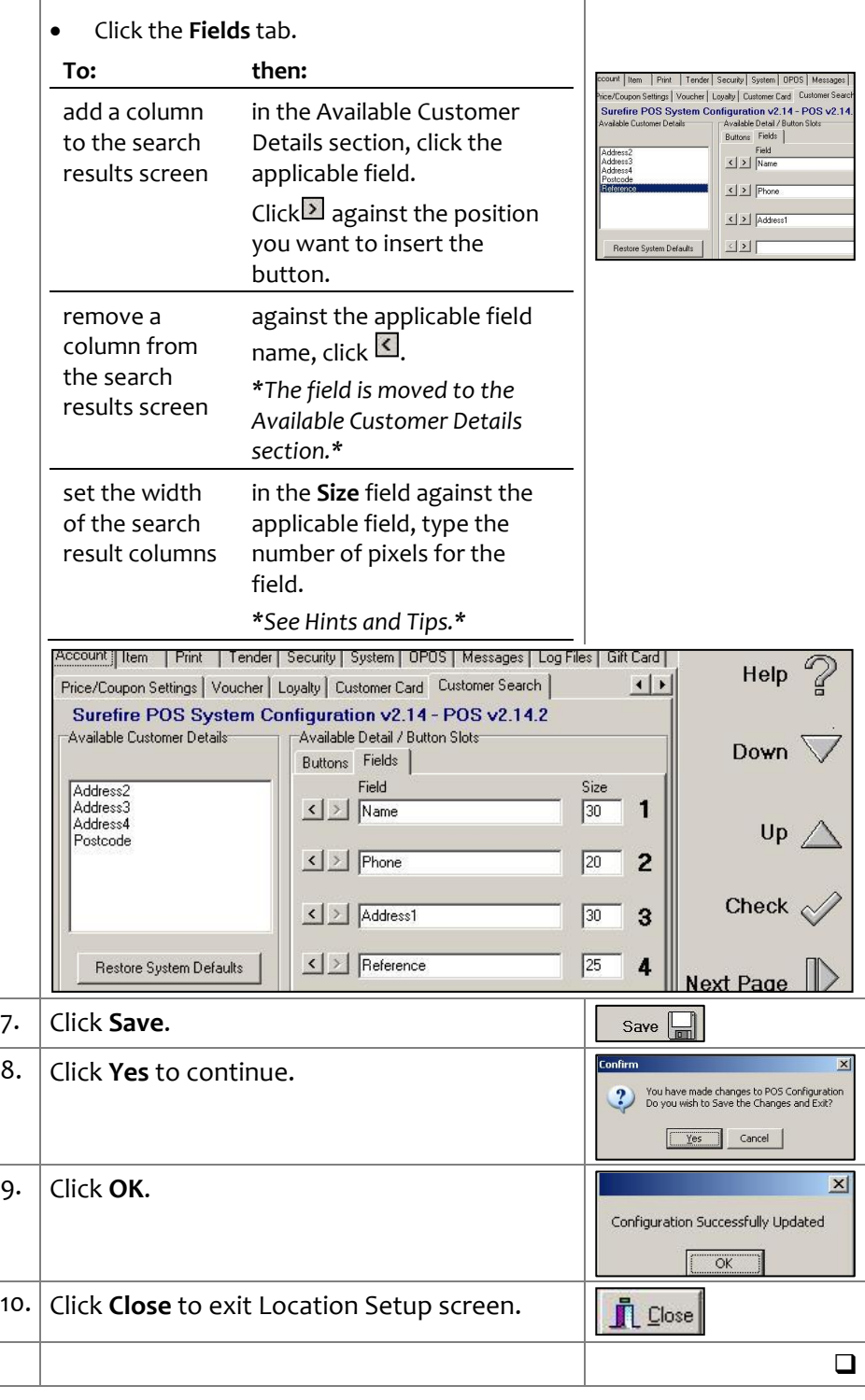